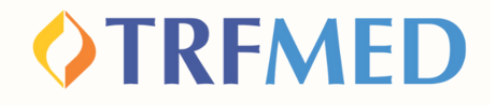

### **Tutorial de Reembolso**

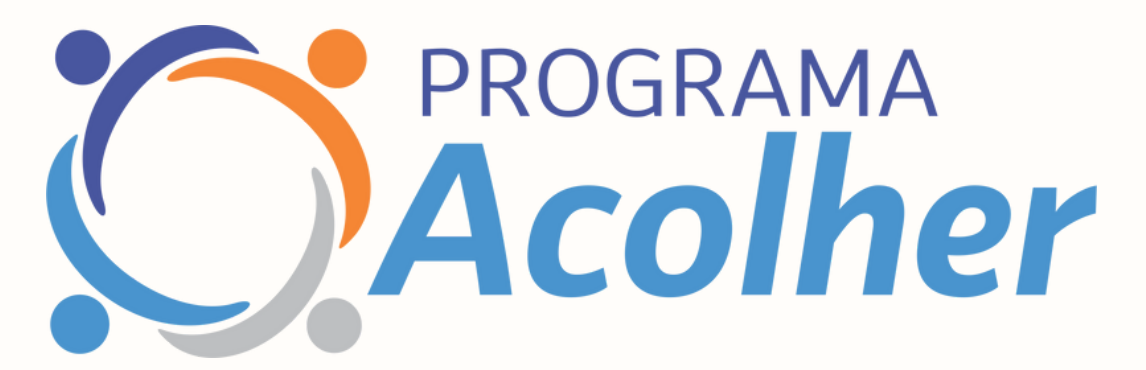

**Versão App TRFMED Nov 2023**

## **Reembolso**

**OTREMED** 

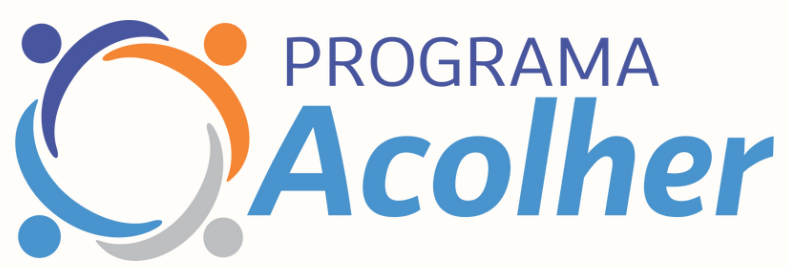

**Após a aprovação da sus inscrição no programa Acolher, você já pode enviar os pedidos de reembolso:**

## PELO APP TRFMED

**1**

**No App TRFMED acesse o menu "Reembolso". Em seguida, clique em "Nova Solicitação".**

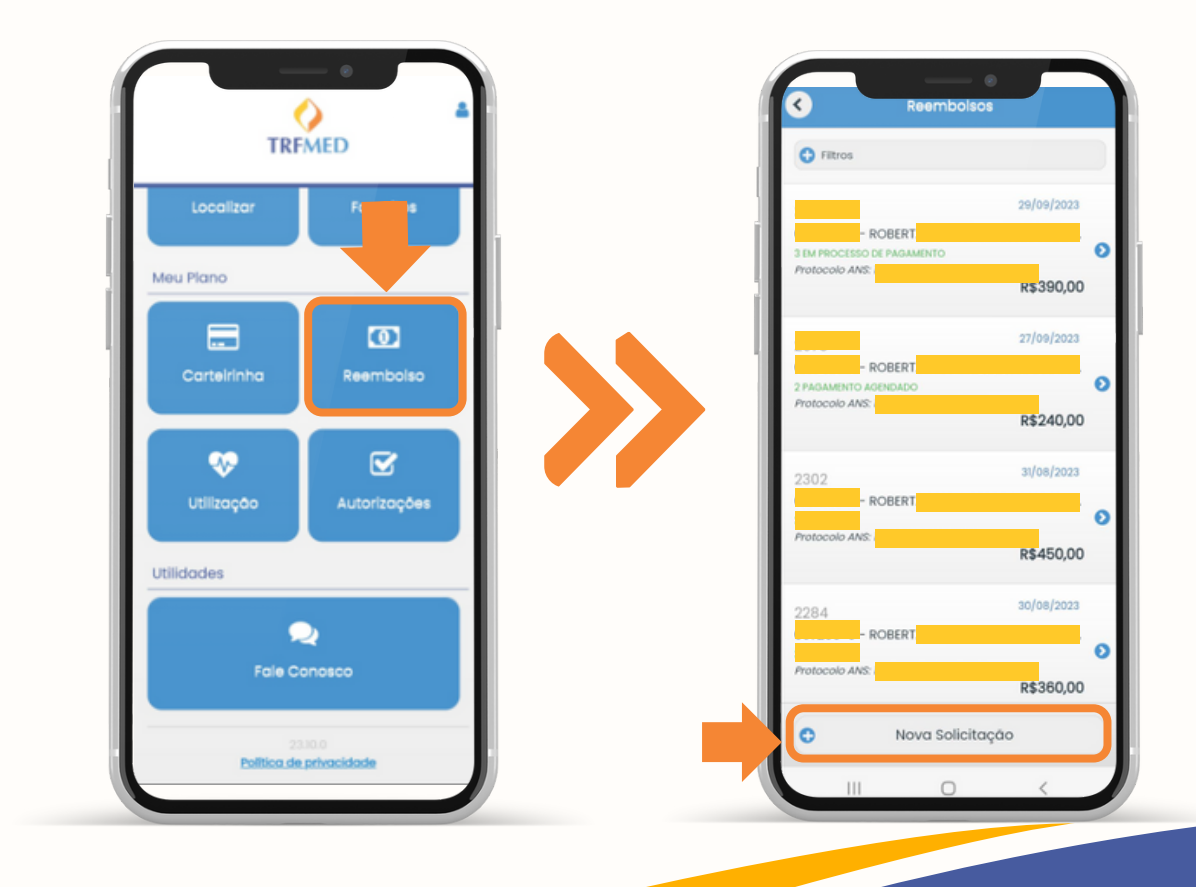

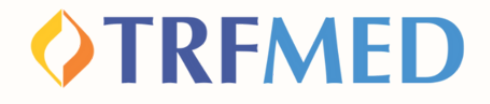

**Na tela seguinte, informe os dados solicitados para identificação do prestador de serviços.**

**2**

**3**

**4**

**No campo "Deseja detalhar os procedimentos?" selecione a opção "sim"**

**Em "Escolha o tipo de procedimento" selecione "Programa de Benefício". Em seguida, clique em "Continuar"**

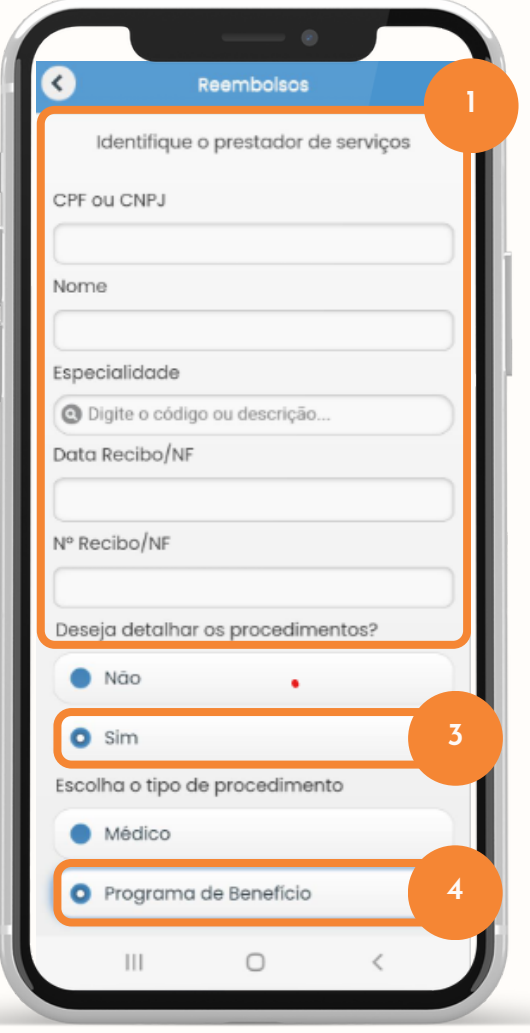

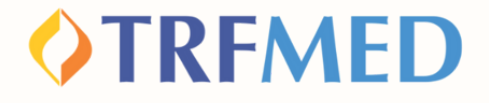

**Na tela seguinte, preencha os campos de Data, Procedimento e Beneficiário. No campo de procedimento, digite "Acolher" " e selecione o procedimento de acordo.**

**5**

**7**

**6**

**No campo "Valor" , digite o valor do procedimento que deseja solicitar o reembolso.**

**Em "Tipo de atendimento" , selecione o que é coerente com sua solicitação. Em seguida, clique em "Confirmar".**

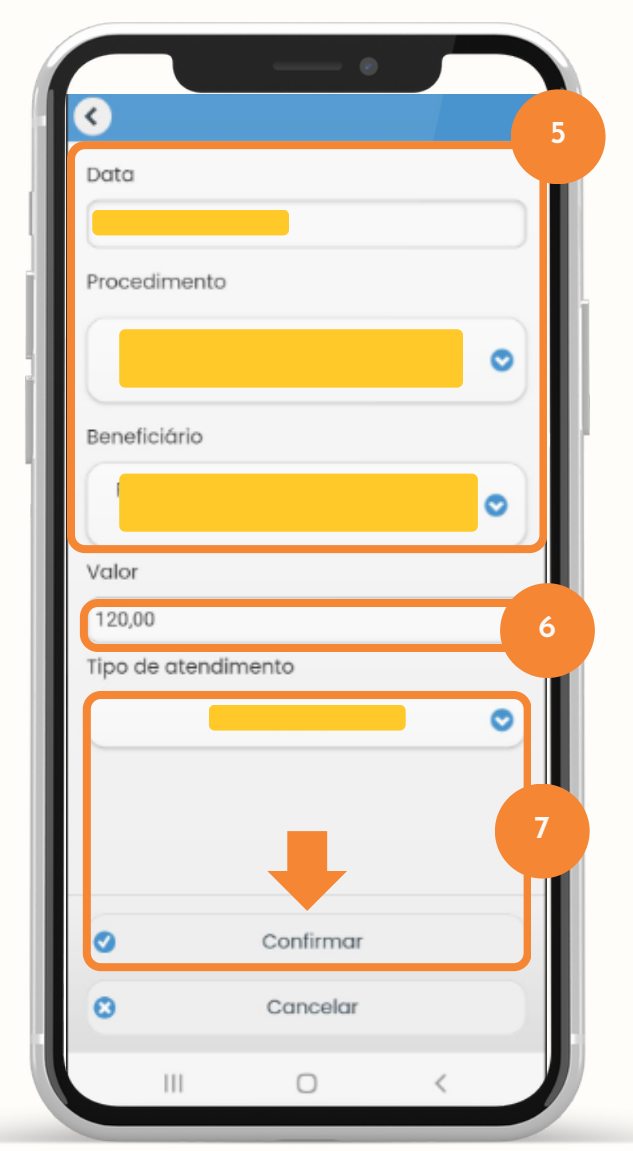

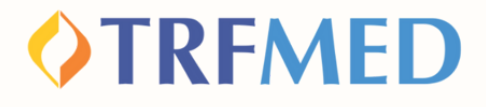

**Você será redirecionado novamente para a tela de "Reembolsos". Caso deseje adicionar mais procedimentos, clique em "incluir".**

**Caso deseje prosseguir e não adicionar mais procedimentos, clique em "continuar"**

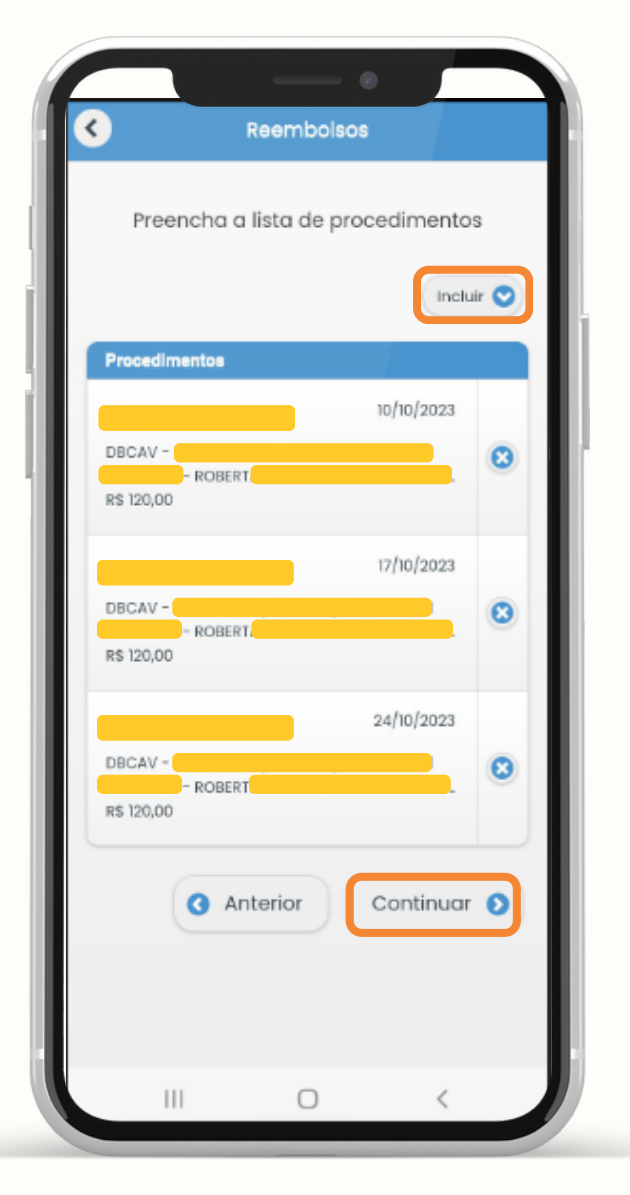

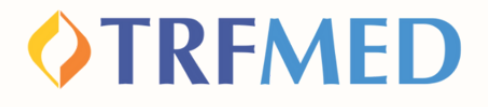

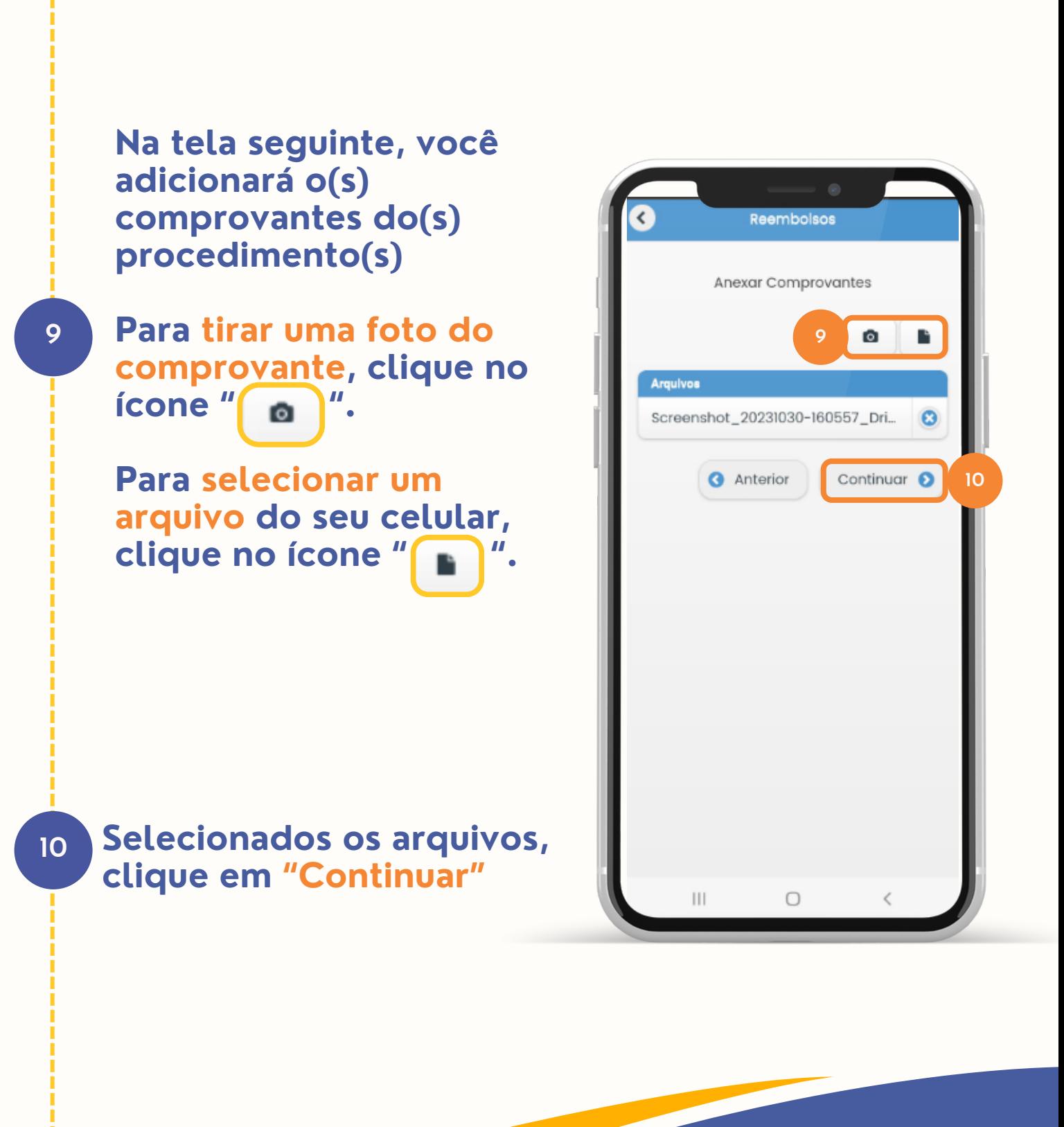

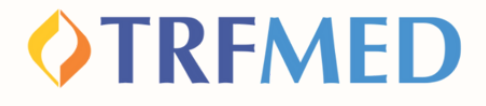

**Na tela seguinte, serão mostrados os dados da sua solicitação. Confira os dados e, para concluir a solicitação, clique em "enviar".**

**Será mostrada uma caixa com número de protocolo da sua solicitação. Tire uma captura de tela ou anote o número caso necessário.**

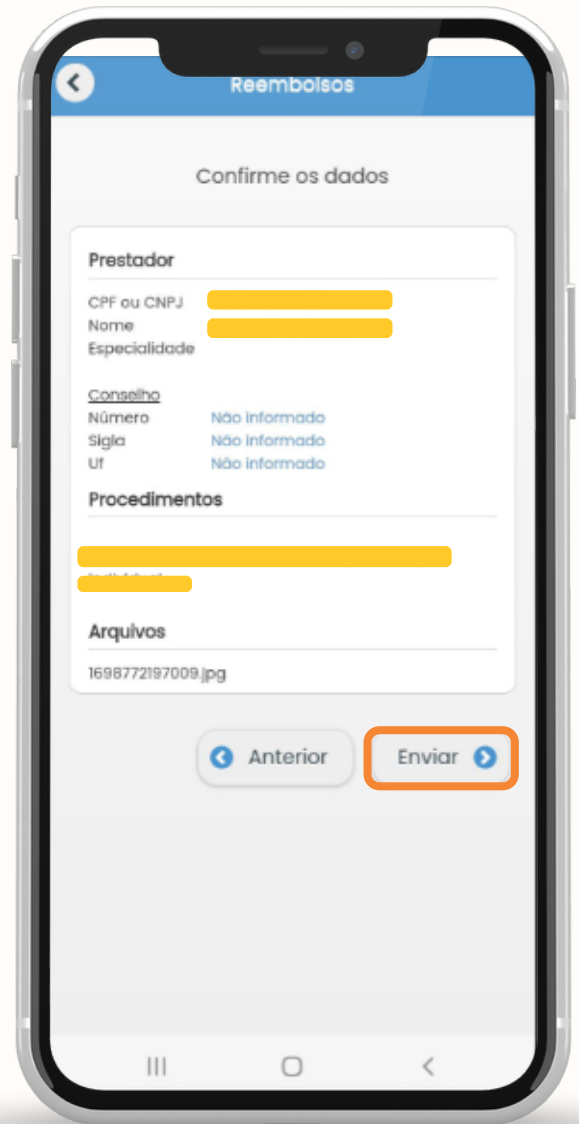

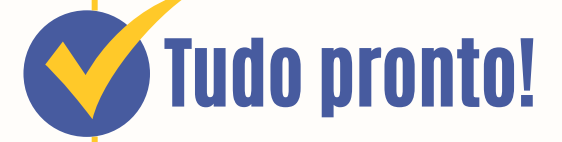

**11**

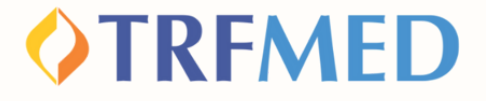

## **Consulta de Reembolso**

## PELO APP TRFMED

**1**

**No APP TRFMED, acesse o menu "Fale Conosco" Em seguida, clique na solicitação que deseja consultar**

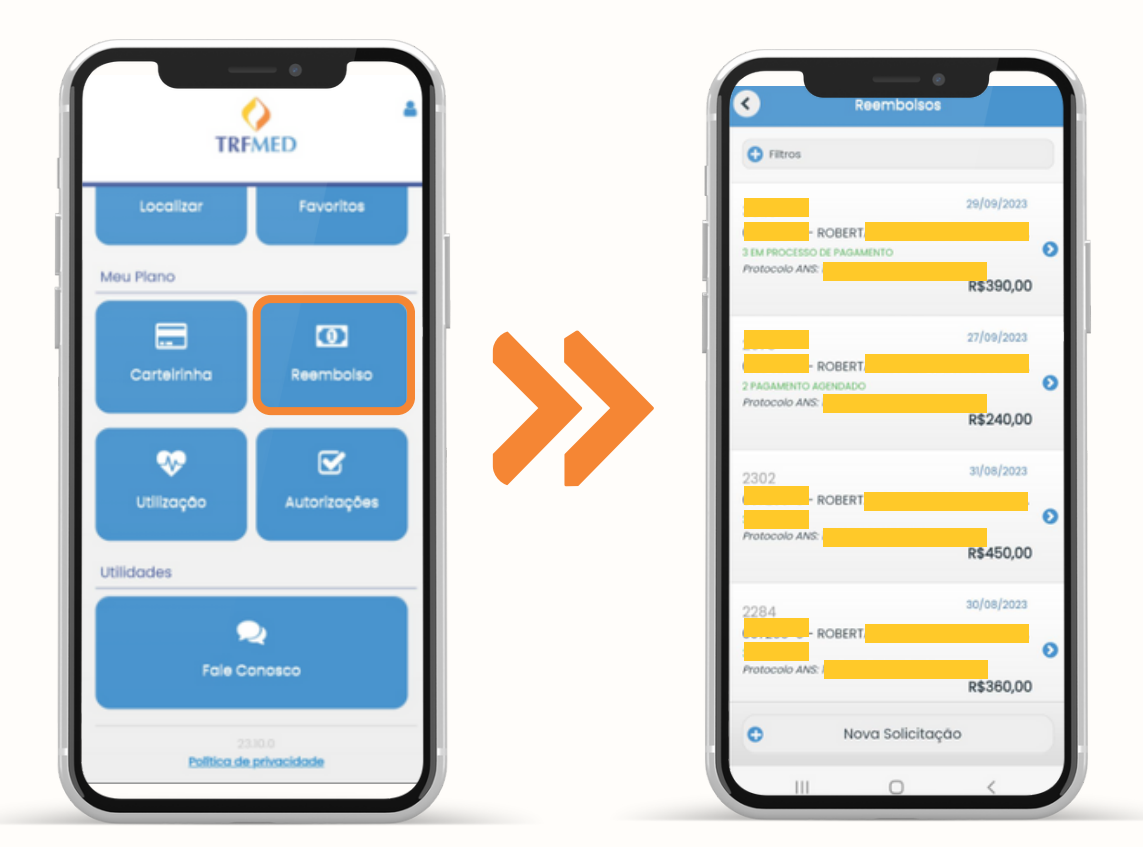

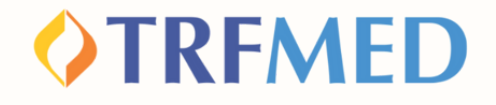

**Na tela seguinte, serão mostrados os dados da solicitação de reembolso e o status do processo.**

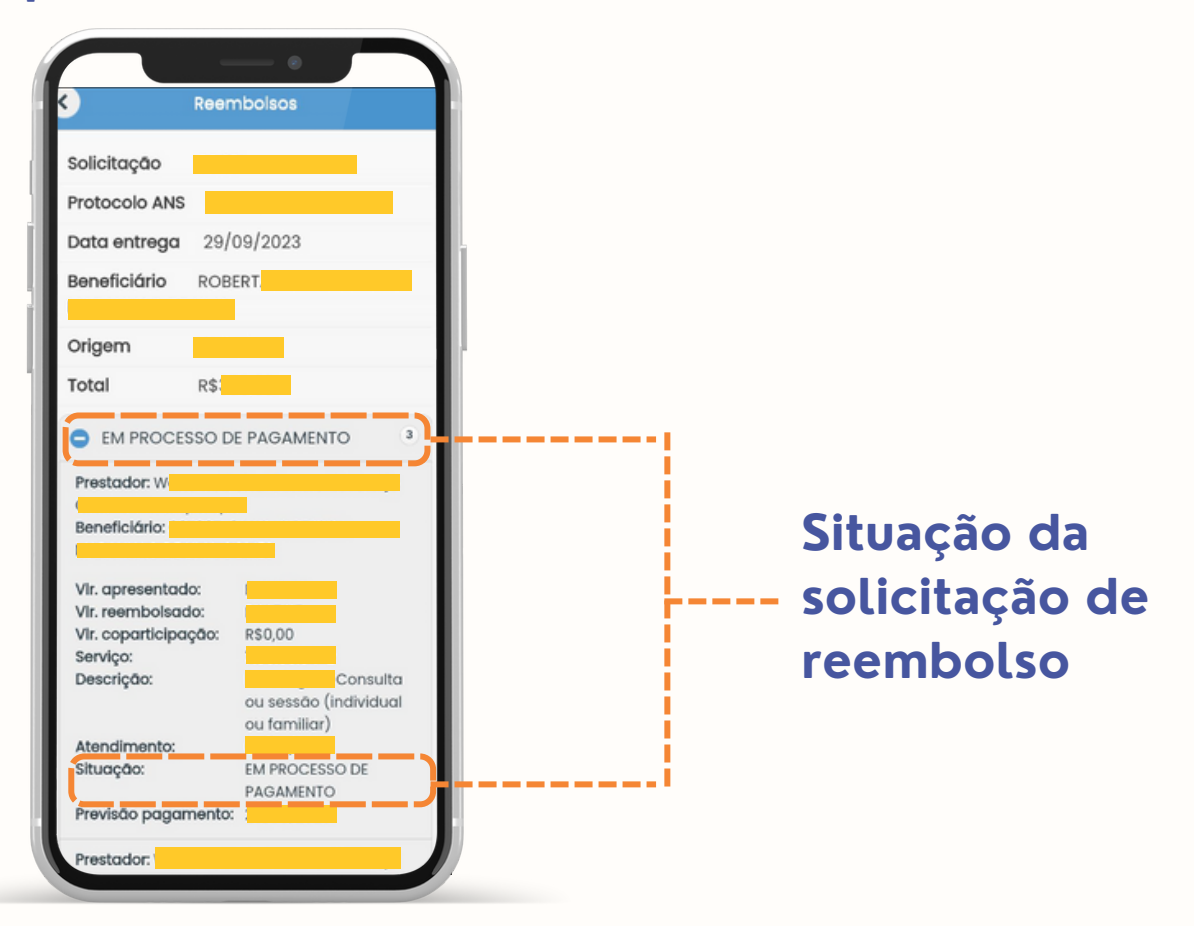

V Tudo pronto! **Sua consulta de Reembolso via App TRFMED foi realizada!**

## **OTRFMED**

# Canais de Comunicação TRFMED

**Acompanhe nossos canais de comunicação para ficar por dentro da sua Autogestão em Saúde e aproveitar ainda mais!**

**Escolha seu preferido e seja sempre bem-vindo!**

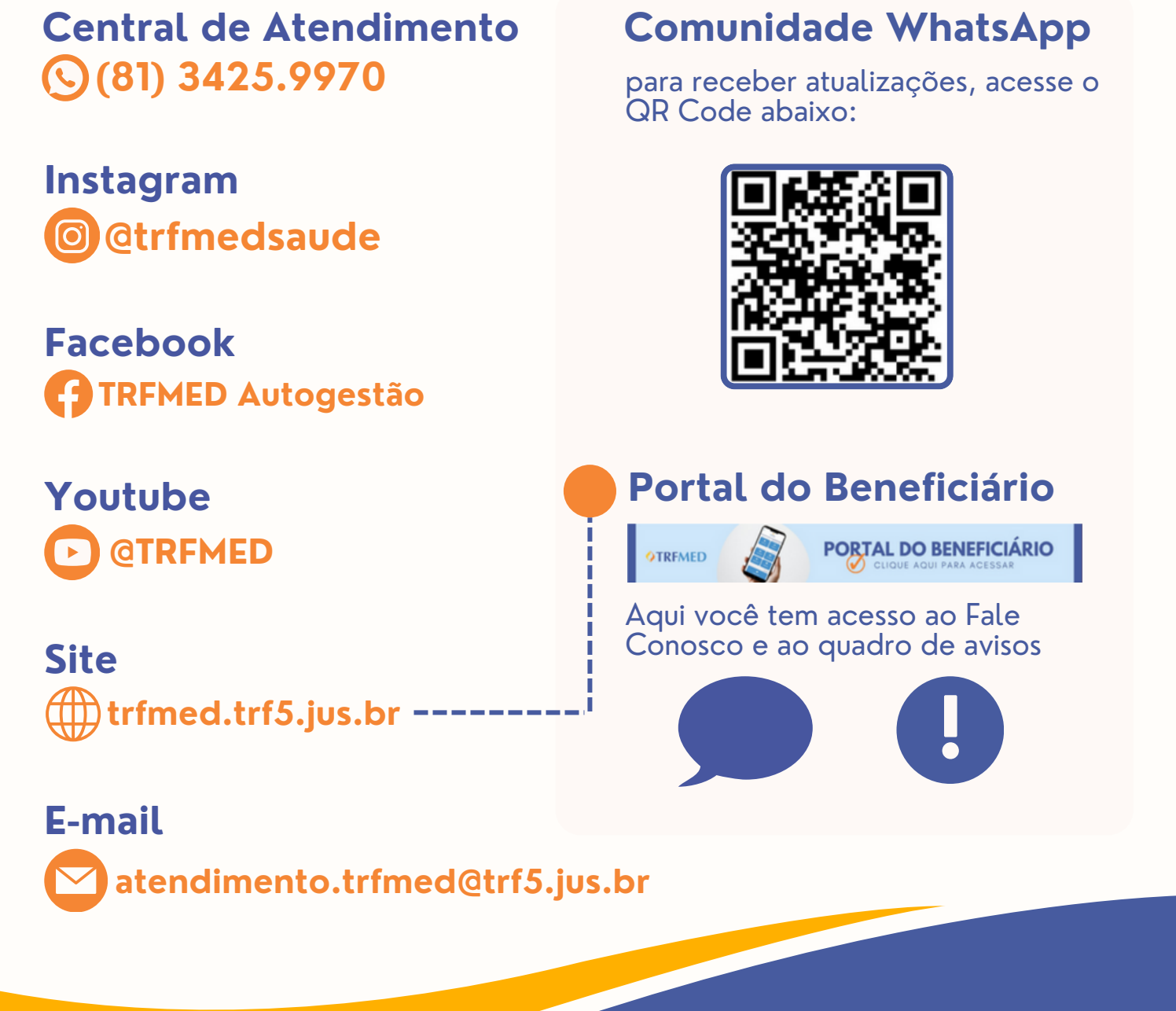